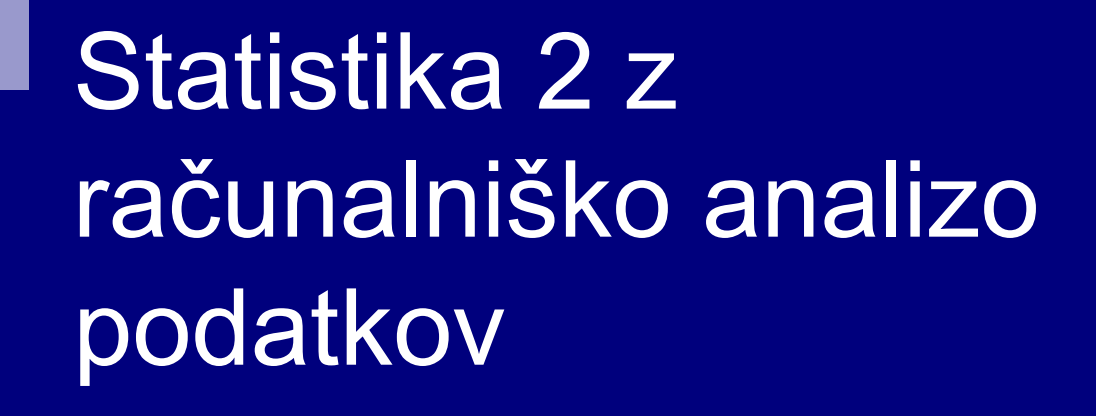

# Statistika 2 z računalniško analizo podatkov

- 1. Spoznavanje programa SPSS: osnove, statistične analize (snov predmeta Statistika).
- 2. Napredne statistične analize z SPSS-jem:
	- • nadgradnja preverjanja domnev o razliki aritmetičnih sredin (t testi, analize variance);
	- • nadgradnja regresijske analize: mulitpla in polinomska linearna regresija;
	- $\bullet$  nadgradnja preverjanja domnev: neparametrični testi.

# Prvo predavanje

- I.Statistični programski paketi
- II. Osnove SPSS-ja
	- 1.Uvod
	- 2.**Okna**
	- 3. Potek reševanja
- III. Priprava podatkov v SPSS-ju
	- 1.Osnovne definicije
	- 2. Data Editor in delovna sistemska SPSS datoteka
	- 3.Vnos ali prenos podatkov
	- 4.Definiranje spremenljivk

# I.1 Splošni statistični prog. paketi

http://en.wikipedia.org/wiki/Comparison of statistical packages

- SPSS: Najpogosteje uporabljen v družboslovju.
- SAS: Najprestižnejši in najdražji.
- Stata: Prevladuje v ekonomiji in poslovnih vedah, pa tudi v akademskem svetu in politologiji.
- R: Odprtokodni program, najpogostejši program za razvoj statističnih metod.
- S-Plus: Komercialni "brat" R-ja, prevladuje v biologiji in medicini.

# I.1 Splošni statistični prog. paketi

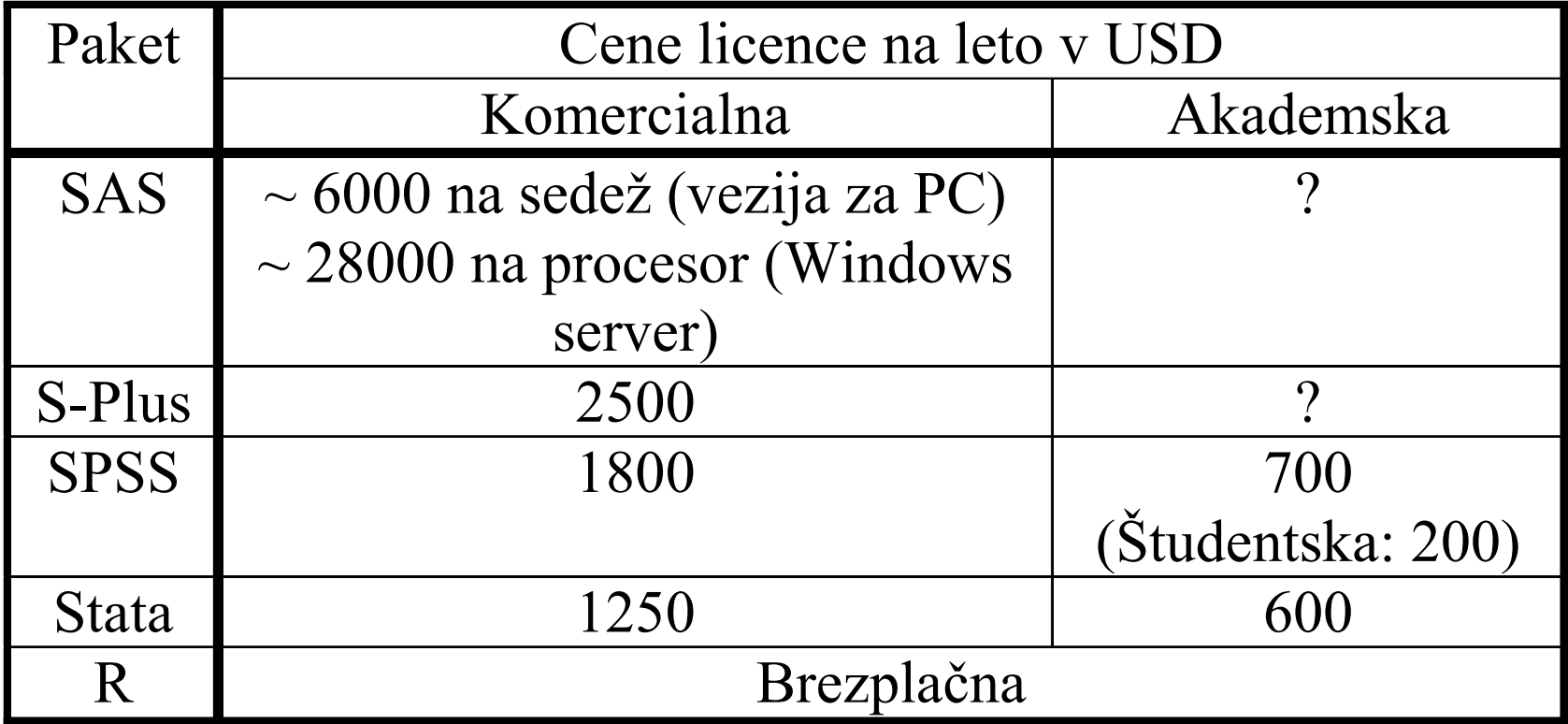

# II. Osnove SPSS-jaII.1 Uvod

- SPSS paket za statistično obdelavo podatkov z osebnimi računalniki.
- V zadnjem času se je preimenoval v *PASW Statistics* in nato "nazaj" v IBM SPSS Statistics .
- Sestavljen iz modulov, namenjenih reševanju različnih nalog (pomembno, če kupujete licenco – katere module vključuje).
- Moduli vsebujejo (pod)programe/procedure za individualne naloge.
- Uporabnik pripravi navodila za izvajanje (pod)programov s pomočjo menijev ali z zapisom programskih stavkov.
- Delo podobno kot v drugih programskih paketih za Okna.

# II.2 Okna

# ■ Več oken.

- Vsebina vsakega okna tvori samostojno datoteko.
- Osnovna tri okna (datoteke):
	- 1. Okno s podatki (Data Editor, končnica *sav*).
	- 2. Okno z **rezultati** analiz (Viewer, končnica *spo/spv* –<br>odvisno od verzije programa).
	- 3. Okno z navodili za izvajanje analiz programski stavki (Syntax Editor, končnica sps).

### II.3 Potek

- *Priprava opis raziskovalnega problema (vsebina* raziskovanja in podatki, ki jih bomo analizirali).
- Klic SPSS-a in prilagoditev začetnih nastavitev.
- Prenos ali vnos izbranih podatkov v SPSS, pregled podatkov in prilagoditve načinu dela ter raziskovalnemu problemu.
- Izbira enot, spremenljivk in metod za rešitev posameznih nalog (delov raziskovalnega problema).
- **Pregled, interpretiranje, urejanje in izpis rezultatov.**
- Zaključek rešitev raziskovalnega problema.

# Prvo predavanje

- I.Statistični programski paketi
- II. Osnove SPSS-ja
	- 1.Uvod
	- 2.**Okna**
	- 3. Potek reševanja
- III. Priprava podatkov v SPSS-ju
	- 1.Osnovne definicije
	- 2. Data Editor in delovna sistemska SPSS datoteka
	- 3.Vnos ali prenos podatkov
	- 4.Definiranje spremenljivk

### III.1 Osnovne definicije

- Enota posamezni preučevani element 1 vrstica v SPSS datoteki s podatki.
- **Spremenljivka** lastnost enot 1 stolpec v SPSS datoteki s podatki.

Npr. Zbrali smo podatke o spolu, starosti, letniku študija ter oddaljenosti doma od kraja študija za 30 študentov. Koliko vrstic in koliko stolpev bo obsegala SPSS podatkovna datoteka?

## III.2 *Data Editor* in delovna sistemska datoteka

- Okno, v katerem vpisujemo, urejamo oz. pregledujemo podatke = Data Editor.
- 2 načina pogleda okna *Data Editor*:
	- 1. Data View: baza podatkov (vrednosti spremenljivk po enotah): 1 vrstica = 1 enota, 1 stolpec = 1 spremenljivka
	- 2. Variable View: podatki o spremenljivkah: 1 vrstica = 1 spremenljivka, 1 stolpec = 1 opis spremenljivke (npr. ime, format, labela, merska lestvica, itd.)
- Datoteka s podatki in njihovimi opisi = delovna sistemska datoteka, končnica sav.

III.3 Vnos ali prenos podatkov

3 možnosti vnosa, prenosa podatkov v oknoData Editor:

- 1. Uporabimo SPSS sistemsko datoteko s končnico sav.
- 2. Podatke prenesemo iz drugih programskih paketov (npr. Excela).
- 3. Podatke vnesemo (vtipkamo, kopiramo) v oknu Data Editor.

## II.4 Definiranje spremenljivk

Spremenljivka je definirana z naslednjimi opisi (določamo in vidimo v oknu *Data Editor*, v pogledu *Variable View*) :

■Ime (*Name*): krajše ime

■Tip glede na zapis vrednosti (Type): opisna s. (String), številska spremenljivka (Numeric), itd.

■Število znakov (*Width*): potrebno število znakov za zapis vrednosti

■Število decimalnih mest (*Decimals*), če gre za številsko spremenljivko (sicer ima privzeto vrednost 0)

Daljši opis spremenljivke (Label)

■Opis vrednosti spremenljivke (*Values*)

- **Uporabniške manjkajoče vrednosti** (*Missing*)
- ■Širina stolpca (Columns): širina stolpca v pogledu Data View

■Poravnava niza v stolpcu *(Align)* 

■Tip glede na način merjenja (*Measure*): nominalna (*nominal*), ordinalna (*ordinal*), intervalna ali razmernostna (*scale*)  $\overline{1}$  13

## II.4 Definiranje spremenljivk

### ■ Ime (*Name*): krajše ime

- $\Box$  Ime se mora začeti s črko ali enem od sledečih znakov: @, #, or \$, ostali znaki pa so lahko črke, številke, pika (.) in večino ostalih znakov, razen ločil (presledek, vejica,…).
- $\Box$  Dolžina imena je v verziji 18 omejena na 32 oz. 64 znakov (64 znakov je možnih, če uporabljamo le ANSII znake). V zgodnjih verzijah je omejitev 8 znakov.
- **Tip glede na zapis vrednosti (** $Type$ ) mi bomo uporabljali predvsem sledeče:
	- $\Box$  Opisna spremenljivka (String) – vnašamo črke ali besedilo (s temi ne moremo računati, tudi če v tako spremenljivko vpisujemo samo številke)
	- $\Box$ Številska spremenljivka (*Numeric*) – vnašamo samo številke

## III.4 Definiranje spremenljivk

#### ■Število znakov (Width):

- $\Box$ Potrebno število znakov za zapis vrednosti.
- $\Box$  Pri številskih spremneljivkah to vključuje tudi decimalne številke in ločilo.
- Stevilo decimalnih mest (*Decimals*):
	- - Uporabno samo, če gre za številsko spremenljivko (sicer ima privzeto vrednost 0).
	- □ Število mora biti obvezno manjše od števila znakov (*Width*).
- Daljši opis spremenljivke (Label):
	- $\Box$ Daljše ime/opis spremenljivke.
	- □ Vsebuje lahko 256 oz. 128 znakov (glej opis za ime).
- ■Opis vrednosti spremenljivke (*Values*):
	- $\Box$  Nastavimo jih lahko pri številskih in opisnih spremenljivkah, npr.: 1 = moški, 2 = ženska, …

## III.4 Definiranje spremenljivk

- $\mathbb{R}^2$ Uporabniške manjkajoče vrednosti (*Missing*):
	- $\Box$  Tu povemo SPSS-u, katere vrednosti označujejo manjkajoče podatke (npr., 99 pogosto uporabljamo za odgovor "ne vem").
	- $\Box$  To lahko povemo na 2 načina:
		- 1. Navedemo do 3 vrednosti, ki označujejo (uporabniške) manjkajoče vrednosti, npr: 99, 88, 77.
		- 2. Navedemo interval, na katerem vse vrednosti označujejo manjkajoče vrednosti (npr.: od vključno -99 do -1 – se pravi vse negativne vrednosti). Zraven lahko opredelimo še eno dodatno vrednost.
- $\mathbb{R}^2$ Širina stolpca (Columns): širina stolpca v pogledu Data View.
- $\mathbb{R}^2$ Poravnava niza v stolpcu (Align).

## III.4 Definiranje spremenljivk

- **I**  Tip glede na način merjenja oz. merska lestvica (Measure) – možne so sledeče vrednosti:
	- $\Box$ nominalna (*nominal*)
	- $\Box$ ordinalna (*ordinal*)
	- $\Box$ intervalna ali razmernostna (scale)
	- $\Box$  OPOZORILO: Merska lestvica pri novejših procedurah v SPSS-u vpliva tudi na to, kaj lahko in česa ne morete početi z določeno spremenljivko.
- p. Vloga spremenljivke (*Role*) – Nekatera (naprednejša) pogovorna okna prikažejo seznam le tistih spremenljivk, ki imajo definirano potrebno vlogo. Zaenkrat tega ne bomo definirali.ни процесс в последните последните се при продължават на 17 декабря 17 декабря 17 декабря 17 декабря 17 декабря 17

## II.5 Prilagoditev SPSS-ovih nastavitev

# SPSS-ove nastavitve lahko spreminjamo v oknu *Edit – Options*. Nekaj pomembnejših nastavitev:

#### $\mathbb{R}^2$ Zavihek General:

- $\Box$ Variable lists – izberemo način prikaza spremenljivk v pogovornih oknih (ime ali opis) ter njihov vrstni red (kot v datoteki ali po abecedi)
- $\mathbb{R}^2$ Zavihek File Locations:
	- $\Box$ Session Journal – Lahko vidimo in spremenimo lokacijo "dnevnika", kamor se shranjujejo vsi ukazi, ki jih izvedemo.

# III.5 Prilagoditev SPSS-ovih nastavitev

#### ■ Zavihek *Viewer:*

 $\Box$ *Initial Output State* – Nastavimo, kaj je vidno v oknu z rezultati. Priporočljivo je vklopiti *Display commands in the log* (v oknu z rezultati se nam izpiše pred rezultati tudi koda, uporabljena za pridobitev rezultatov.

 $\Box$ Desna stran – nastavitev pisav

# III.5 Prilagoditev SPSS-ovih nastavitev

#### Zavihek *Output Labes.*

- $\Box$  Tu nastavimo, kako se izpisujejo spremenljivke in njihove vrednosti.
- $\Box$  Izbiramo ločeno za izpis v stranskem "kazalu" (*Outline Labeling)* in ločeno za glavni izpis (Pivot Table Labeling).
- □ Za spremenljivke lahko izberemo:
	- p. Izpis samo imena (kratko ime v polju Name)
	- p. Izpis samo opisa (Label)
	- p. Oboje
- □ Za vrednosti spremenljivk je podbono:  $\Box$ 
	- p. Samo vrednost
	- p. Samo opis vrednosti (Value Labels)
	- p. Oboje